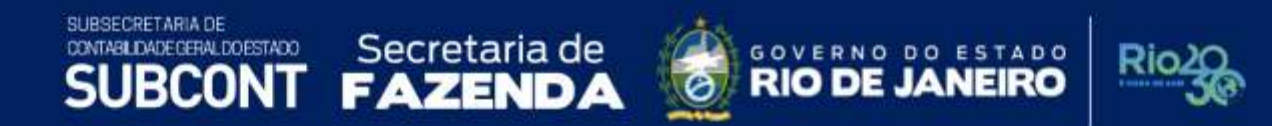

# **NOTA TÉCNICA SUNOT/SUBCONT 003 - Receita e Despesa Intraorçamentárias**

**Rio de Janeiro, 11 de outubro de 2022.**

SUBSECRETARIA DE CONTABILIDADE GERAL DO ESTADO

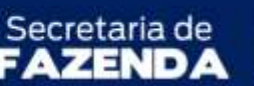

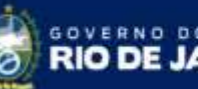

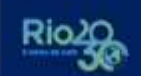

STADO

NEIRO

SUPERINTENDÊNCIA DE NORMAS TÉCNICAS - SUNOT COORDENADORIA DE PRODUÇÃO DE NORMAS E ESTUDOS CONTÁBEIS - COPRON NOTA TÉCNCA SUNOT/SUBCONT Nº 003 – RECEITA E DESPESA INTRAORÇAMENTÁRIA

#### **GOVERNADOR DO ESTADO DO RIO DE JANEIRO**

CLÁUDIO BOMFIM DE CASTRO E SILVA

**SECRETÁRIO DE ESTADO DE FAZENDA**

LEONARDO LOBO PIRES

**SUBSECRETÁRIA DE CONTABILIDADE GERAL DO ESTADO** YASMIM DA COSTA MONTEIRO

> **SUPERINTENDENTE DE NORMAS TÉCNICAS** CARLOS CESAR DOS SANTOS SOARES

**COORDENADOR DE PRODUÇÃO DE NORMAS E ESTUDOS CONTÁBEIS** LEONARDO DE SOUZA RODRIGUES

#### **EQUIPE DA SUPERINTENDÊNCIA DE NORMAS TÉCNICAS**

DELSON LUIZ BORGES GLORIA ISIS DE CARVALHO SOUZA HENRIQUE SUATHÊ ESTEVES HEVELLYN REGINA GOMES SANTOS AGUIAR HUGO FREIRE LOPES MOREIRA KAMILA DE SOUZA CAPPELLI KELLY CRISTINA DE MATOS PAULA LEONARDO FRANCISCO SILVA MAGALY DE ALMEIDA ALVES DA SILVA MARCIO ALEXANDRE BARBOSA PAMELA MOREIRA DE SOUZA VIEIRA

# SUBSECRETARIA DE<br>CONTABILIDADE GERALDO ESTADO **SUBCONT**

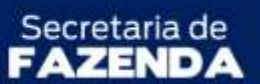

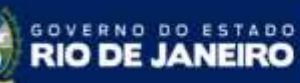

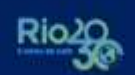

SUPERINTENDÊNCIA DE NORMAS TÉCNICAS - SUNOT COORDENADORIA DE PRODUÇÃO DE NORMAS E ESTUDOS CONTÁBEIS - COPRON NOTA TÉCNCA SUNOT/SUBCONT Nº 003 – RECEITA E DESPESA INTRAORÇAMENTÁRIA

# **SUMÁRIO**

<span id="page-2-0"></span>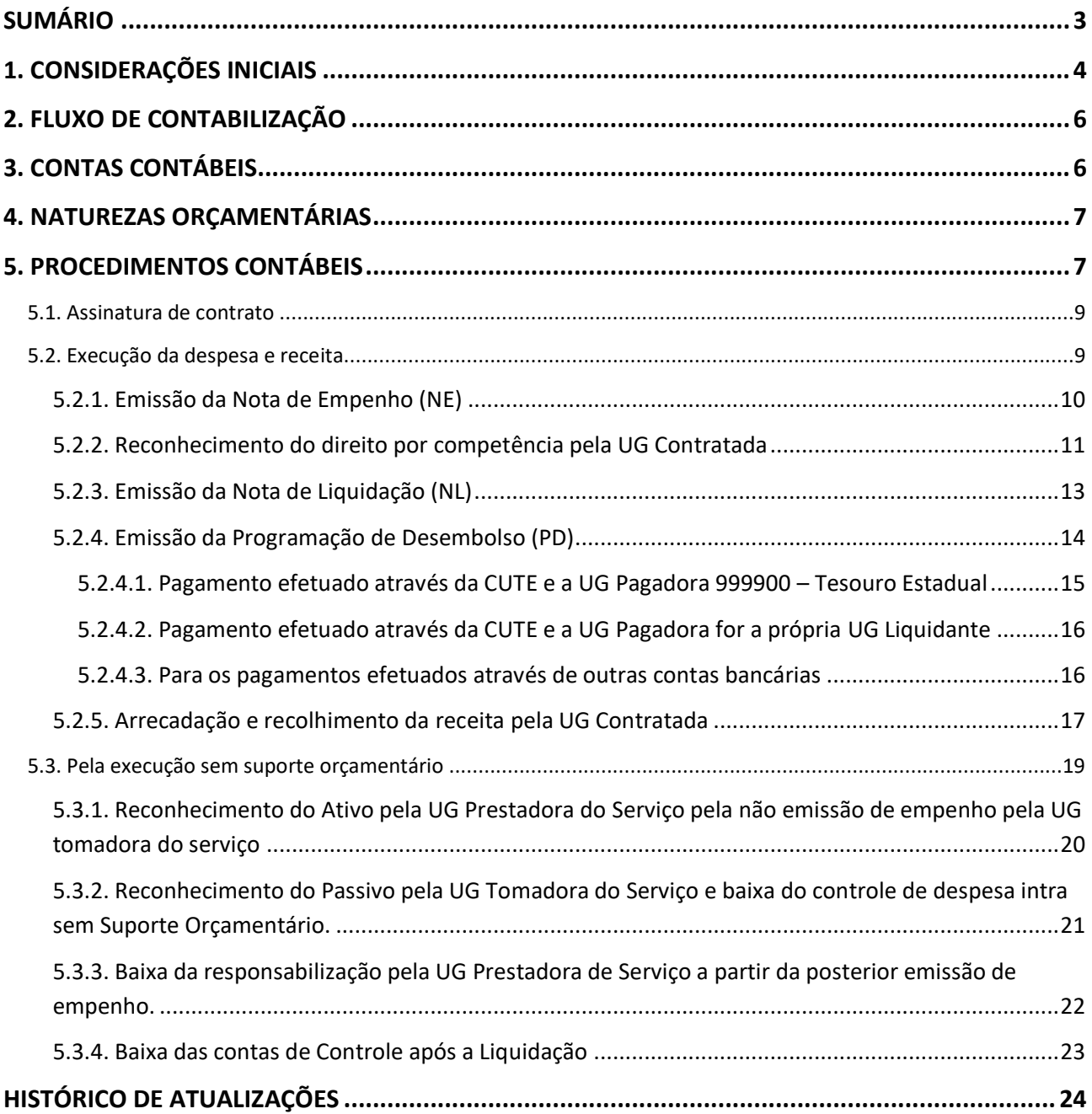

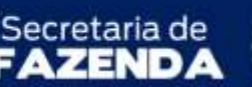

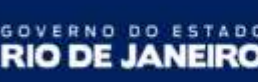

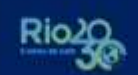

STADD

SUPERINTENDÊNCIA DE NORMAS TÉCNICAS - SUNOT COORDENADORIA DE PRODUCÃO DE NORMAS E ESTUDOS CONTÁBEIS - COPRON NOTA TÉCNCA SUNOT/SUBCONT Nº 003 – RECEITA E DESPESA INTRAORÇAMENTÁRIA

#### <span id="page-3-0"></span>**1. CONSIDERAÇÕES INICIAIS**

Considerando:

- a) o disposto no art. 83 da Lei Federal n° 4.320, de 17 de março de 1964, a qual estabelece que a contabilidade evidencie perante a Fazenda Pública a situação de todos quantos, de qualquer modo, arrecadem receitas, efetuem despesas, administrem ou guardem bens a ela pertencentes ou confiados;
- b) as disposições consignadas no art. 176, IV, da Lei Estadual nº 287, de 4 de dezembro de 1979, no que tange à organização da contabilidade pública estadual com fins à evidenciação dos agentes responsáveis pela execução de despesas;
- c) o disposto no art. 22 do Decreto Estadual n° 43.463, de 14 de fevereiro de 2012, e suas atualizações, que estabelece a obrigatoriedade de prestação de contas de todos quantos tiverem, formalmente expressa, a obrigação de comprovar, por iniciativa pessoal, o cumprimento dos encargos em causa nos atos pelos quais assumam responsabilidade por uso, emprego, guarda ou movimentação de bens, numerário e valores;
- d) a implantação do Plano de Contas Aplicado ao Setor Público (PCASP) em vigor;
- e) que o Manual de Contabilidade Aplicada ao Setor Público MCASP 9ª Ed. cita que "as receitas intraorçamentárias são a contrapartida das despesas classificadas na Modalidade de Aplicação "91 – Aplicação Direta Decorrente de Operação entre Órgãos, Fundos e Entidades Integrantes do Orçamento Fiscal e do Orçamento da Seguridade Social" que, devidamente identificadas, possibilitam anulação do efeito da dupla contagem na consolidação das contas governamentais";
- f) a Portaria Interministerial (MF-MPOG) nº 338, de 26 de abril de 2006, que através do seu art. 1º, introduziu a expressão intraorçamentária, com fins à consolidação das operações realizadas entre entidades pertencentes à mesma esfera de governo e, a fim de se evitar a dupla contagem dos valores financeiros objeto de operações intraorçamentárias na consolidação das contas públicas, incluiu as "Receitas Correntes Intraorçamentárias" e "Receitas de Capital Intraorçamentárias", representadas, respectivamente, pelos códigos 7 e 8 em suas categorias econômicas;

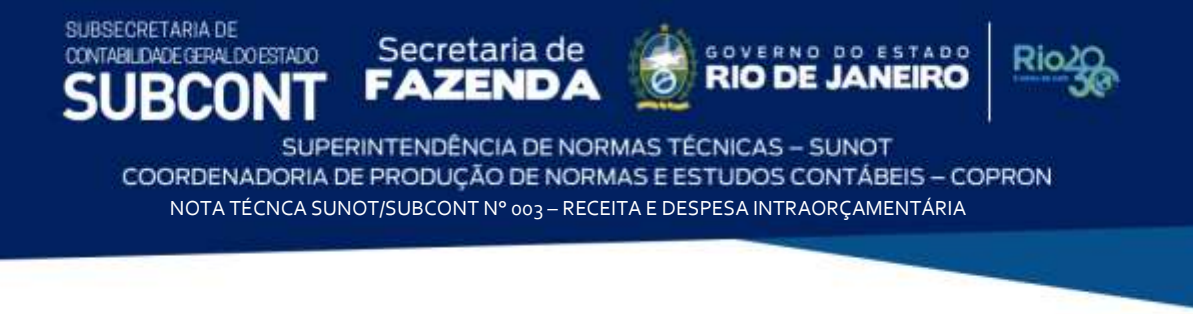

g) a Portaria Interministerial nº 163, de 04 de maio de 2001 que dispõe sobre normas gerais de consolidação das contas públicas nacionais e cita que, a fim de possibilitar a consolidação das contas públicas nos diversos níveis de governo, com a adequada elaboração das **Demonstrações Contábeis Aplicadas ao Setor Público - DCASP** e do **Balanço do Setor Público Nacional - BSPN**, foi criado no **Plano de Contas Aplicado ao Setor Público - PCASP** um mecanismo para a segregação dos valores das transações que serão incluídas ou excluídas na consolidação. Este mecanismo consiste na utilização do 5º nível (Subtítulo) das classes 1, 2, 3 e 4 do PCASP (contas de natureza patrimonial) para identificar os saldos recíprocos. Para as operações intraorçamentárias, o 5º nível será identificado pelo dígito 2 – INTRA-OFSS.

Trata a presente Nota Técnica dos procedimentos contábeis a serem realizados no Sistema Integrado de Administração Financeira do Estado do Rio de Janeiro (SIAFE-RIO), relacionados aos registros das **Receitas e Despesas Intraorçamentárias,** que são aquelas operações entre Unidades Gestoras de Órgãos ou Entidades integrantes do Orçamento Fiscal e da Seguridade Social do Estado do Rio de Janeiro (INTRA – OFSS), efetuados pelos órgãos e entidades estaduais de acordo com os atos normativos vigentes.

Observa-se que na execução da despesa intraorçamentária sempre será utilizada a modalidade de aplicação "91" e, para a execução da receita, utilizaremos os códigos de natureza de receita iniciados em 7 – Receitas Intraorçamentárias Correntes ou 8 – Receitas de Capital Intraorçamentárias.

**JBC** SUPERINTENDÊNCIA DE NORMAS TÉCNICAS - SUNOT COORDENADORIA DE PRODUCÃO DE NORMAS E ESTUDOS CONTÁBEIS - COPRON NOTA TÉCNCA SUNOT/SUBCONT Nº 003 – RECEITA E DESPESA INTRAORÇAMENTÁRIA

GOVERNO DO ESTADO

**RIO DE JANEIRO** 

Rio

Secretaria de

**FAZEND** 

### <span id="page-5-0"></span>**2. FLUXO DE CONTABILIZAÇÃO**

SUBSECRETARIA DE

ς

CONTABILIDADE GERAL DO ESTADO

m

A presente Nota Técnica visa padronizar os procedimentos para registro da contabilização dos atos e fatos relacionados aos registros de Receita e Despesa Intraorçamentária no sistema SIAFE-RIO. Para facilitar a compreensão do usuário para a contabilização prevista nesta Nota Técnica, segue abaixo o fluxo do processo, com todas as suas etapas:

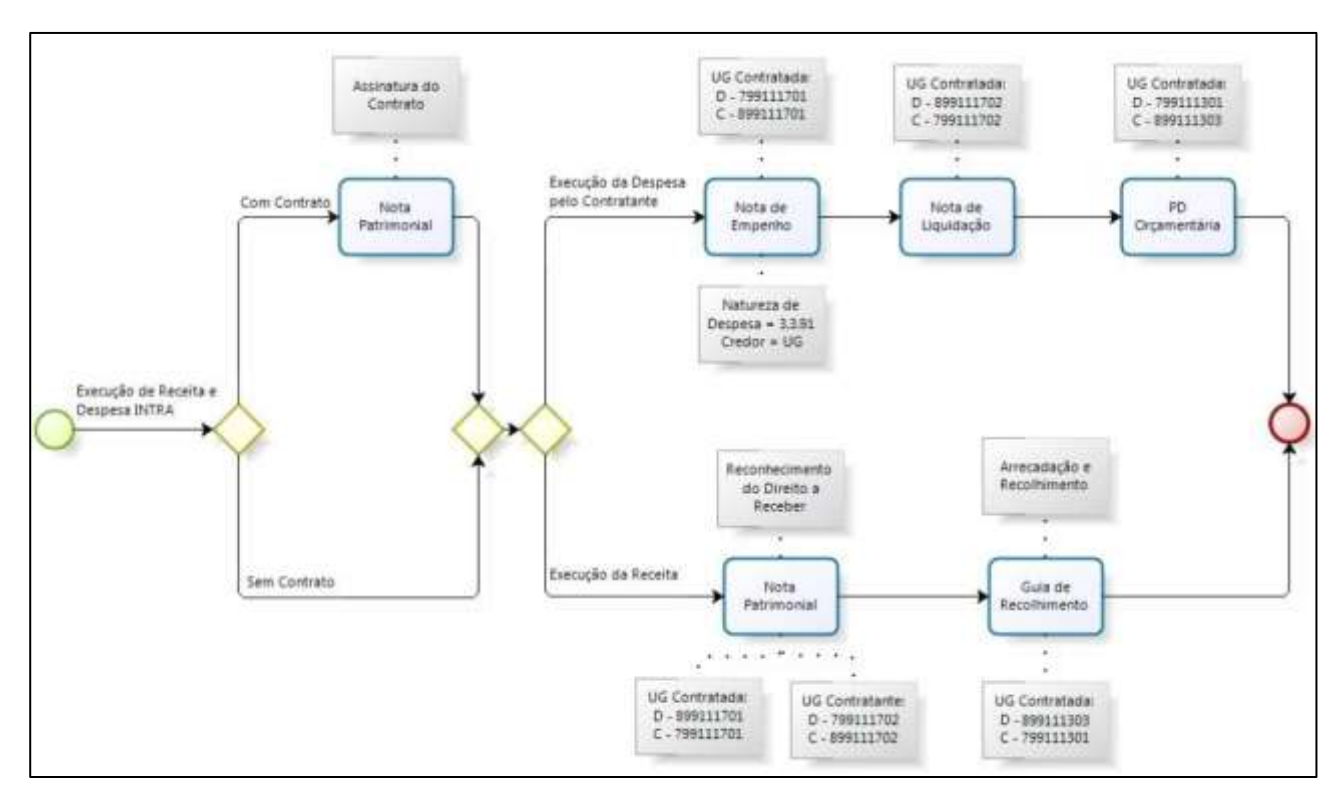

## <span id="page-5-1"></span>**3. CONTAS CONTÁBEIS**

São apresentadas abaixo as contas contábeis específicas utilizadas nesta Nota Técnica, constantes do Plano de Contas Aplicado ao Setor Público do SIAFE-RIO, as quais poderão ser consultadas no SIAFE-RIO [<http://www.fazenda.rj.gov.br/siaferio>](http://www.fazenda.rj.gov.br/siaferio) através do seguinte caminho: **Execução » Contabilidade » Plano de Contas**.

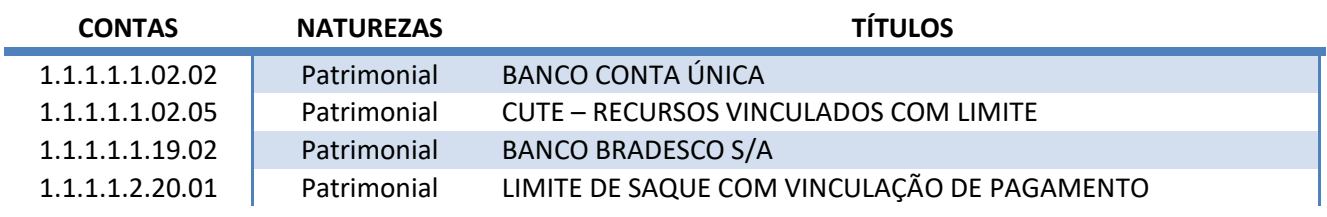

SUBSECRETARIA DE CONTABILIDADE GERAL DO ESTADO Rſ

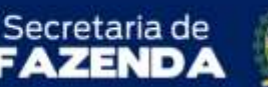

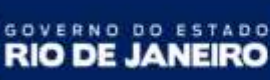

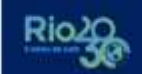

SUPERINTENDÊNCIA DE NORMAS TÉCNICAS - SUNOT COORDENADORIA DE PRODUÇÃO DE NORMAS E ESTUDOS CONTÁBEIS - COPRON NOTA TÉCNCA SUNOT/SUBCONT Nº 003 – RECEITA E DESPESA INTRAORÇAMENTÁRIA

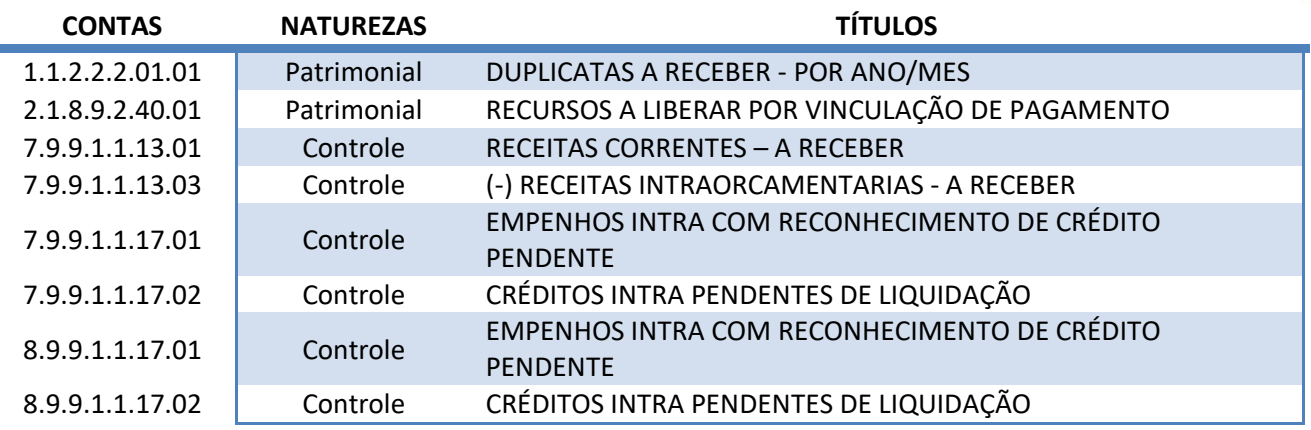

#### <span id="page-6-0"></span>**4. NATUREZAS ORÇAMENTÁRIAS**

São apresentadas abaixo as naturezas de receita e despesas e fontes de recursos utilizadas nesta Nota Técnica, em consonância com o classificador da receita e da despesa da Subsecretaria de Planejamento, Orçamento e Gestão (SUBPOG), as quais poderão ser consultadas no site da Fazenda [<http://www.fazenda.rj.gov.br>](http://www.fazenda.rj.gov.br/) através do seguinte caminho: **Menu » Portais » Planejamento e Orçamento » LOA » Guias e Manuais.**

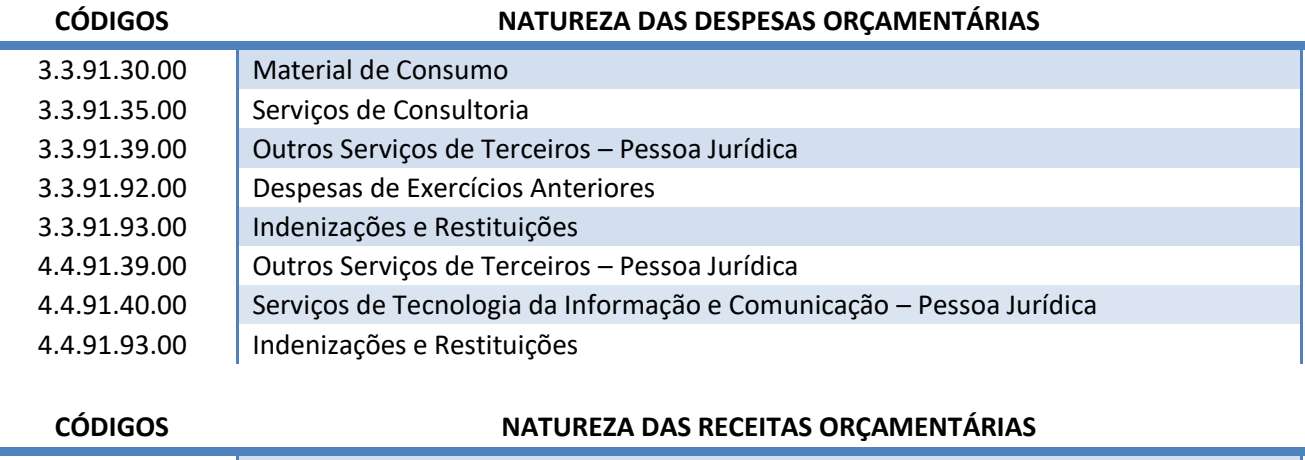

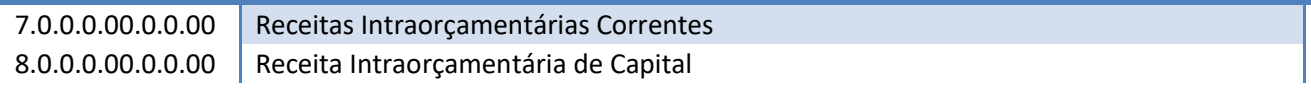

#### <span id="page-6-1"></span>**5. PROCEDIMENTOS CONTÁBEIS**

Nesta seção serão apresentados os procedimentos contábeis para o registro contábil das Receitas e Despesas Intraorçamentárias.

SUPERINTENDÊNCIA DE NORMAS TÉCNICAS - SUNOT COORDENADORIA DE PRODUCÃO DE NORMAS E ESTUDOS CONTÁBEIS - COPRON NOTA TÉCNCA SUNOT/SUBCONT Nº 003 – RECEITA E DESPESA INTRAORÇAMENTÁRIA

57400

**RIO DE** 

Secretaria de

A execução da despesa e da receita é processada no sistema SIAFE-RIO através de diferentes documentos. Abaixo é apresentada a relação dos documentos necessários para a contabilização dos fatos mencionadas nesta Nota Técnica.

#### a) Nota de Empenho (NE)

SUBSECRETARIA DE

CONTABILIDADE GERAL DO ESTADO

O empenhamento da despesa, embasado pelos art. 58, 59 e 60 da Lei Federal nº 4.320, de 17 de março de 1964, será processado no sistema SIAFE-RIO através do documento Nota de Empenho (NE), segundo as informações constantes da respectiva Nota de Autorização de Despesa (NAD) quando for aplicado ao caso.

As informações acerca do preenchimento dos diversos campos que compõem o documento Nota de Empenho no sistema SIAFE-RIO poderão ser obtidas através do **Manual do Empenho da Despesa**, disponível no Portal da Subsecretaria de Contabilidade Geral do Estado [<www.contabilidade.fazenda.rj.gov.br>](http://www.contabilidade.fazenda.rj.gov.br/), na seção: **Normas e Orientações » Manuais**.

#### b) Nota de Liquidação (NL)

A liquidação da despesa, embasada pelos art. 62 e 63 da Lei Federal nº 4.320, de 17 de março de 1964, deverá ser processada no sistema SIAFE-RIO através do documento Nota de Liquidação (NL).

As informações acerca do preenchimento dos diversos campos que compõem o documento Nota de Liquidação no sistema SIAFE-RIO poderão ser obtidas através do **Manual da Liquidação da Despesa**, disponível no Portal da Subsecretaria de Contabilidade Geral do Estado [<www.contabilidade.fazenda.rj.gov.br>](http://www.contabilidade.fazenda.rj.gov.br/), na seção: **Normas e Orientações » Manuais**.

#### c) Programação de Desembolso (PD)

O pagamento da despesa, embasado pelo art. 4º do Decreto Estadual nº 31.232, de 6 de abril de 2002, deverá ser processado no sistema SIAFE-RIO através do documento Programação de Desembolso (PD), sendo obrigatória a autorização formal do ordenador de despesa principal.

As informações acerca do preenchimento dos diversos campos que compõem o documento Programação de Desembolso no sistema SIAFE-RIO poderão ser obtidas através do **Manual de Pagamento da Despesa**, disponível no Portal da Subsecretaria de Contabilidade Geral do Estado [<www.contabilidade.fazenda.rj.gov.br>](http://www.contabilidade.fazenda.rj.gov.br/), na seção: **Normas e Orientações » Manuais**.

SUPERINTENDÊNCIA DE NORMAS TÉCNICAS - SUNOT COORDENADORIA DE PRODUCÃO DE NORMAS E ESTUDOS CONTÁBEIS - COPRON NOTA TÉCNCA SUNOT/SUBCONT Nº 003 – RECEITA E DESPESA INTRAORÇAMENTÁRIA

ESTADO

**JANEIRO** 

**RIO DE** 

Secretaria de

Na emissão de documentos no SIAFE-RIO, para todas as operações intraorçamentárias, os campos **CREDOR** ou **DEVEDOR** deverão ser preenchidos com o **CÓDIGO DA UNIDADE GESTORA** que se está relacionando.

A existência de regras de compatibilidade no SIAFE-RIO impede a emissão de qualquer documento em que, para o campo **credor/devedor,** seja informado o CNPJ de Unidade Gestora integrante do OFSS.

A existência de saldo nas contas de controle **7.9.9.1.1.13.01 - RECEITAS CORRENTES - A RECEBER e 8.9.9.1.1.17.02 - CRÉDITOS INTRA PENDENTES DE LIQUIDAÇÃO,** representam inconsistências contábeis, que serão regularizadas de acordo com os procedimentos desta Nota Técnica.

Os efeitos contábeis desta Nota Técnica se referem à despesa pertencente ao exercício financeiro em curso. As Despesas de Exercícios Anteriores (DEA) terão contabilização diferenciada e são tratadas na Nota Técnica 041/2016 – D.E.A, disponível no Portal da Subsecretaria de Contabilidade Geral do Estado [<www.contabilidade.fazenda.rj.gov.br>](http://www.contabilidade.fazenda.rj.gov.br/), na seção **Normas e Orientações » Notas Técnicas.**

#### <span id="page-8-0"></span>**5.1. Assinatura de contrato**

SUBSECRETARIA DE

CONTABILIDADE GERAL DO ESTADO

A prestação de serviços ou o fornecimento de materiais enseja, de forma prévia e oportuna, a assinatura de contrato que, no entanto, pode ser facultativo e precede os procedimentos contábeis.

As informações acerca dos procedimentos para assinatura e registro de Contratos no sistema SIAFE-RIO poderão ser obtidas através do **Manual de Contratos**, disponível no Portal da Subsecretaria de Contabilidade Geral do Estado [<www.contabilidade.fazenda.rj.gov.br>](http://www.contabilidade.fazenda.rj.gov.br/), na seção **Normas e Orientações » Manuais**.

#### <span id="page-8-1"></span>**5.2. Execução da despesa e receita**

Respeitadas as características qualitativas da informação contábil, da representação fidedigna e tempestividade, a **execução da Despesa Intraorçamentária terá início na Emissão da Nota de Empenho pela UG CONTRATANTE**.

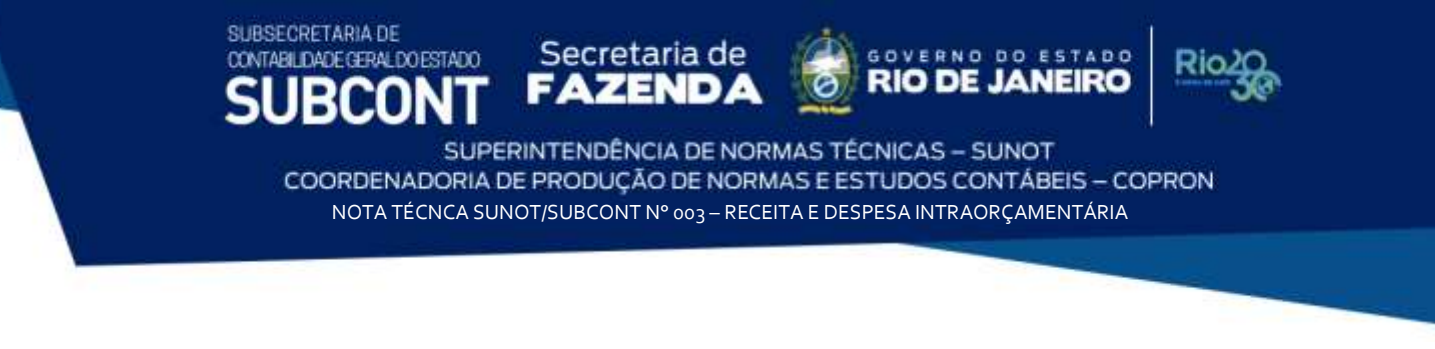

#### <span id="page-9-0"></span>**5.2.1. Emissão da Nota de Empenho (NE)**

No campo **Identificação**, selecionando o **Tipo de Credor** "UG" com o código da **Unidade Gestora Contratada**.

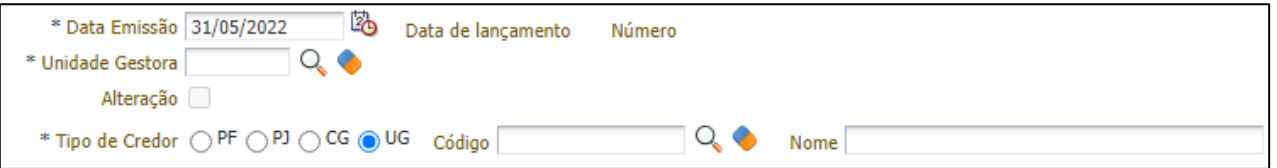

Por se tratar de um relacionamento INTRA-OFSS, o **Credor** ou **Devedor** da obrigação será sempre uma Unidade Gestora pertencente ao Orçamento Fiscal e/ou da Seguridade Social do Estado do Rio de Janeiro.

Na aba **Classificação**, informe o Tipo de Reconhecimento de Passivo: "**Passivo a ser reconhecido**", a Natureza de Despesa adequada (com modalidade de aplicação "XX**91**XX"), e informe as demais classificações orçamentárias.

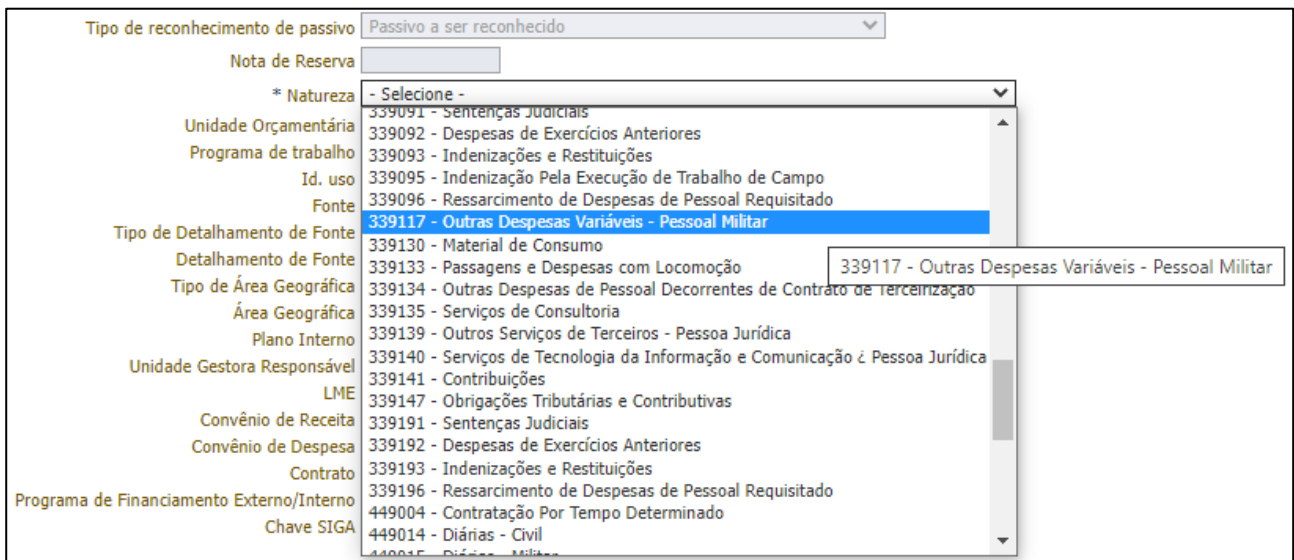

Na aba **Itens**, selecione o **Tipo Patrimonial** adequado. Em seguida, selecione o **subitem da despesa** apropriado, de acordo com as especificidades do serviço contratado e informe o valor da despesa, conforme exemplo abaixo:

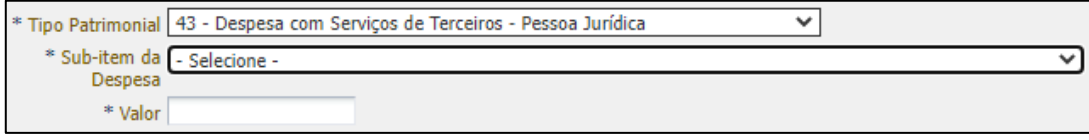

SUPERINTENDÊNCIA DE NORMAS TÉCNICAS - SUNOT COORDENADORIA DE PRODUCÃO DE NORMAS E ESTUDOS CONTÁBEIS - COPRON NOTA TÉCNCA SUNOT/SUBCONT Nº 003 – RECEITA E DESPESA INTRAORÇAMENTÁRIA

STADD

Secretaria de

SUBSECRETARIA DE

CONTABILIDADE GERAL DO ESTADO

A contabilização do Empenho Intraorçamentário irá gerar saldo em contas do sistema compensado na UG contratada.

O registro a débito na conta contábil **7.9.9.1.1.17.01 – EMPENHOS INTRA COM RECONHECIMENTO DE CRÉDITO PENDENTE** na **UG CONTRATADA** indicará que um Ativo referente à bem/serviço prestado deve ser reconhecido.

A verificação do **roteiro de contabilização** é possível através do **Espelho Contábil**:

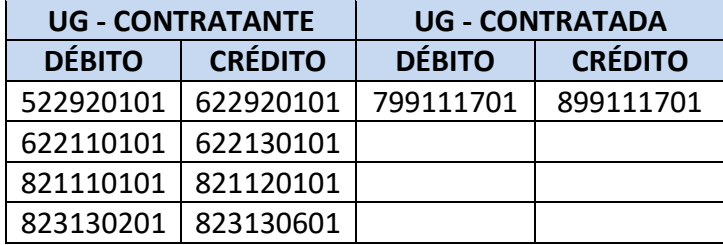

#### <span id="page-10-0"></span>**5.2.2. Reconhecimento do direito por competência pela UG Contratada**

Em respeito ao regime de competência e à tempestividade dos registros contáveis, após o Empenho emitido pela UG contratante e a consequente Prestação dos Serviços contratados, o Órgão ou Entidade Contratada deverá registrar o reconhecimento do Ativo (Crédito a Receber) através de uma **Nota Patrimonial – NP**.

Após a emissão da Nota de Empenho pela UG Contratante, para inserir a Nota Patrimonial – NP no SIAFE-Rio, a UG Contratada deve acessar aba **Execução >> Contabilidade >> Nota Patrimonial**.

O registro do crédito a receber está condicionado à emissão de Empenho pela Unidade Gestora Contratante. As contas contábeis **7.9.9.1.1.17.01** e **8.9.9.1.1.17.01** indicarão o código da UG Contratante, o número do Empenho e o Valor. Cabe informar que estas contas de controle não apresentam equações para inconsistências contábeis.

No campo **"Identificação**", informe a Data de Emissão, a Unidade Gestora Emitente e, no campo **UG2**, o Código da Unidade Gestora Contratante.

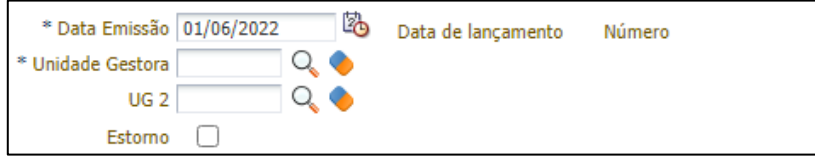

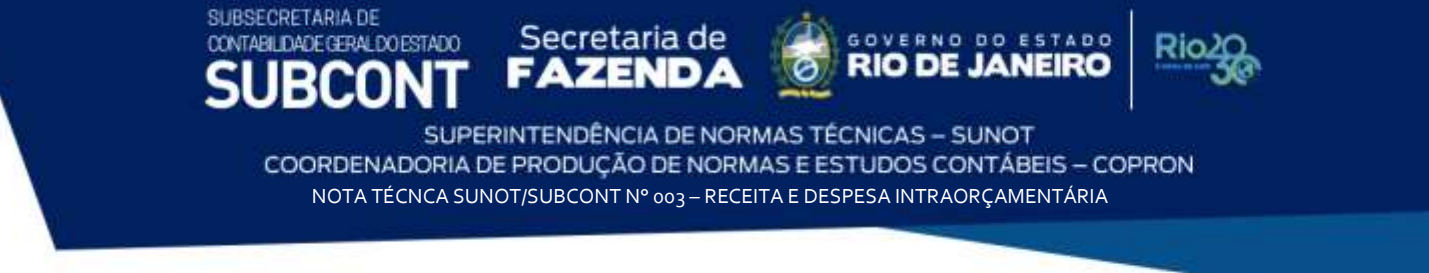

Na aba **"Itens"** selecione o **Tipo Patrimonial** correspondente à receita que se está registrando, o **Item Patrimonial** correspondente ao serviço que foi prestado e a **Operação Patrimonial "Reconhecimento Intra com controle de Empenho".**

O campo Credor e Unidade Gestora 2 devem receber o código da UG contratante.

Informe o Ano e Mês de competência do serviço prestado, o número da Nota de Empenho emitida pela UG Contratante e valor, conforme exemplo na tela abaixo:

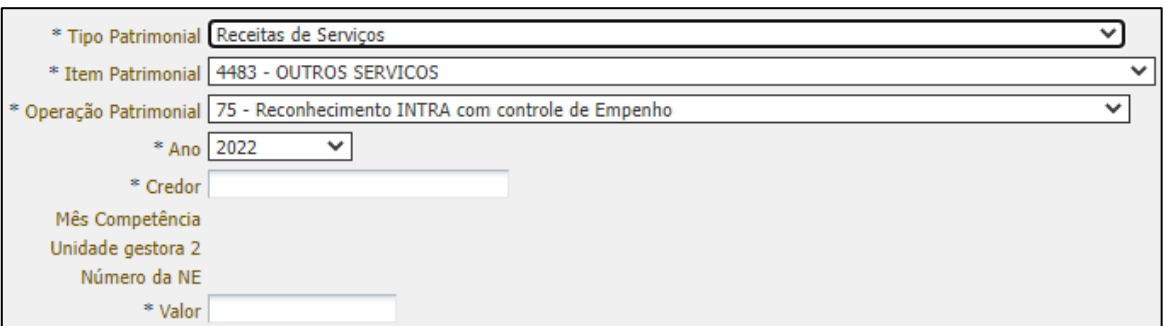

A verificação do **roteiro de contabilização** é possível através do **Espelho Contábil:** 

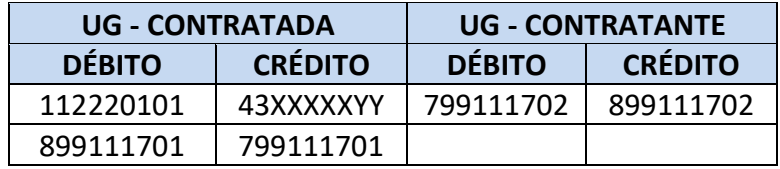

Com o intuito de manter registros hábeis à consolidação das contas públicas, após o reconhecimento que trata o item 5.2.2, será registrado na contabilidade da UG CONTRATANTE saldo à conta contábil **8.9.9.1.1.17.02 – CRÉDITOS INTRA PENDENTES DE LIQUIDAÇÃO que acarretará o LISCONTIR – EQUAÇÃO 272**, o qual deverá ser regularizado conforme orientações do Item 5.2.3 desta Nota Técnica.

Consoante Decreto Estadual que dispõe sobre a programação orçamentária e financeira em cada exercício, os Órgãos da Administração Direta, Entidades Autárquicas e Fundacionais, Empresas Públicas, Sociedades de Economia Mista e, inclusive, os Fundos Especiais que apresentarem inconsistências terão seu acesso ao SIAFE-Rio bloqueado para fins de registros contábeis e deverão dentro do prazo estabelecido para o bloqueio de cada mês, estar com as Validações Contábeis referentes a inconsistências regularizadas.

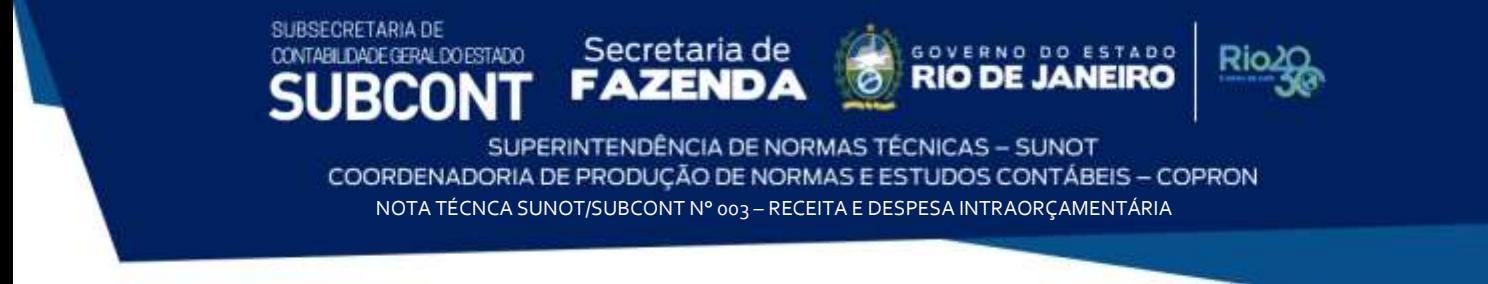

#### <span id="page-12-0"></span>**5.2.3. Emissão da Nota de Liquidação (NL)**

Seguindo o roteiro de contabilização, apenas após a emissão da Nota Patrimonial pela UG CONTRATADA, a UG CONTRATANTE registrará a liquidação da despesa. A liquidação da despesa está condicionada ao registro do crédito a receber pela unidade gestora contratada.

No campo "**Identificação**", informe a Data de Emissão e o código **UNIDADE GESTORA CONTRATANTE**.

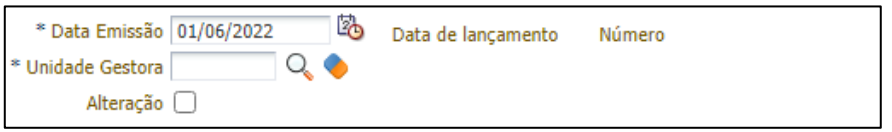

Na aba **"Detalhamento"**, campo **"Tipo de Contabilização"**, selecione a opção **"Reconhecer o passivo e liquidar"** e informe o número da Nota de Empenho que se quer liquidar. Ao informar o número da Nota de Empenho, os dados são automaticamente carregados:

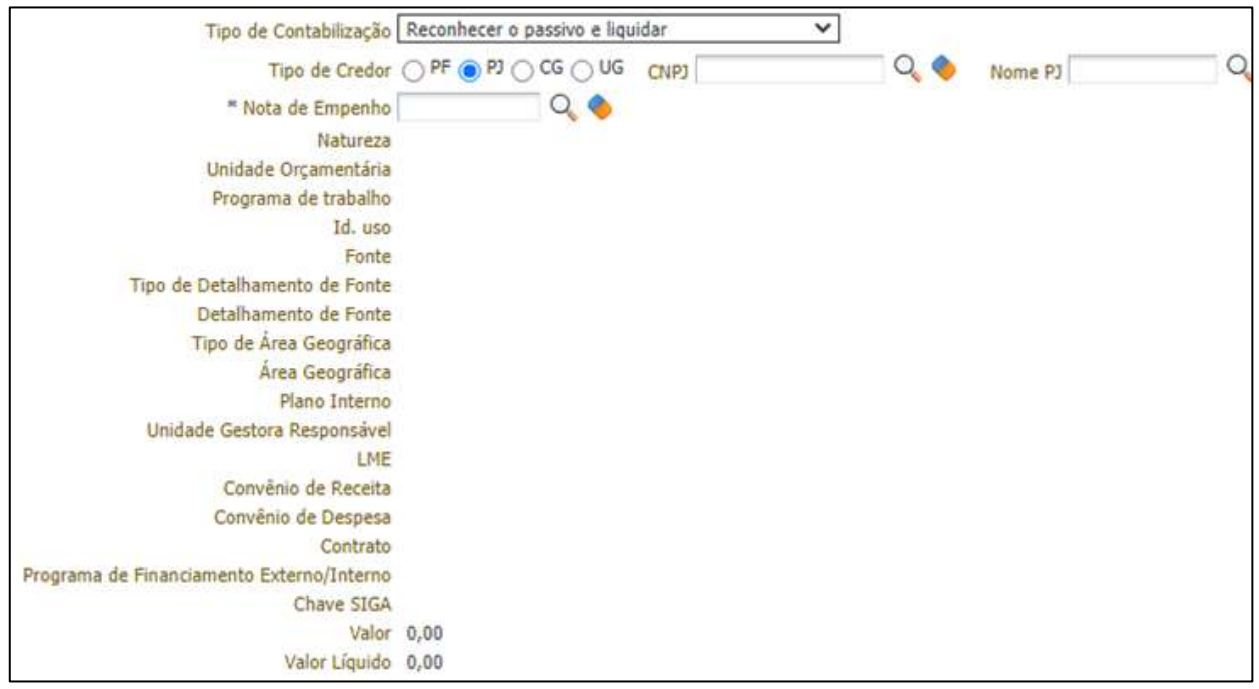

O **Tipo** e o **Item Patrimonial** serão carregados pelo SIAFE-RIO de acordo com as informações da Nota de Empenho.

Na Aba **"Itens"**, pressione o botão **"Alterar/Liquidação parcial"** e informe a **Operação Patrimonial** e o Valor, conforme exemplo.

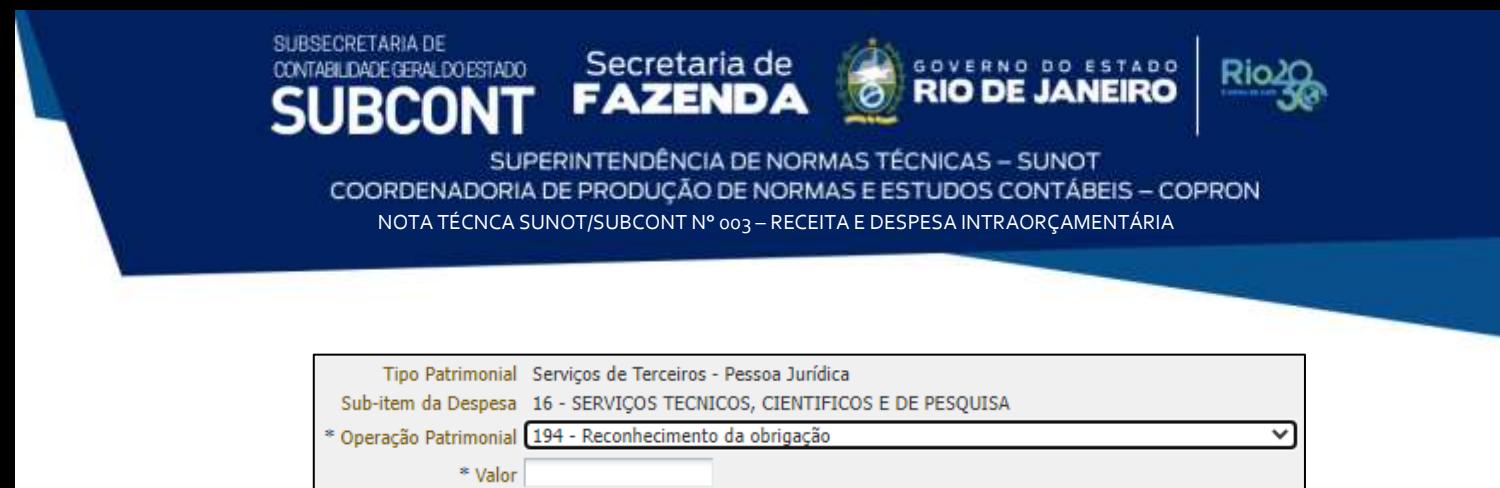

Caso necessário, insira as informações na Aba **"Retenções"**. Preencha os campos **"Processo"** e **"Observação"**.

A verificação do **roteiro de contabilização** é possível através do **Espelho Contábil:** 

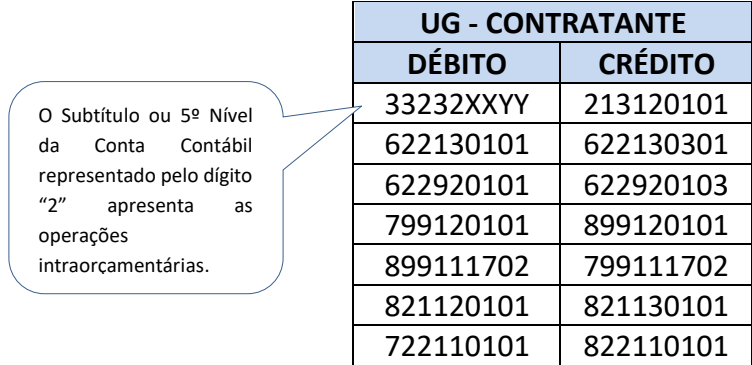

A emissão da **Nota de Liquidação – NL** irá regularizar a **Equação de Inconsistência - 272 na UG CONTRATANTE** através do lançamento a débito da conta contábil **8.9.9.1.1.17.02 – CRÉDITOS INTRA PENDENTES DE LIQUIDAÇÃO.**

#### <span id="page-13-0"></span>**5.2.4. Emissão da Programação de Desembolso (PD)**

Após a emissão da **Nota de Liquidação**, a **UG Contratante** deverá executar **Programação de Desembolso Orçamentária**, conforme o especificado abaixo.

Na janela "**Identificação**", informe os campos "data de programação", "data de vencimento" e UG Liquidante.

Na Aba "**Detalhamento**", informe o número da Nota de Liquidação. As informações atinentes à execução orçamentária serão preenchidas pelo SIAFE-RIO. Informe a UG pagadora, o domicílio de Origem (Pagador) e o domicílio de destino (receber)

Na aba "**Itens***"* pressione o botão **"Alterar"** e informe a **Operação Patrimonial** correspondente e o valor do pagamento a ser efetuado. A depender do domicílio bancário

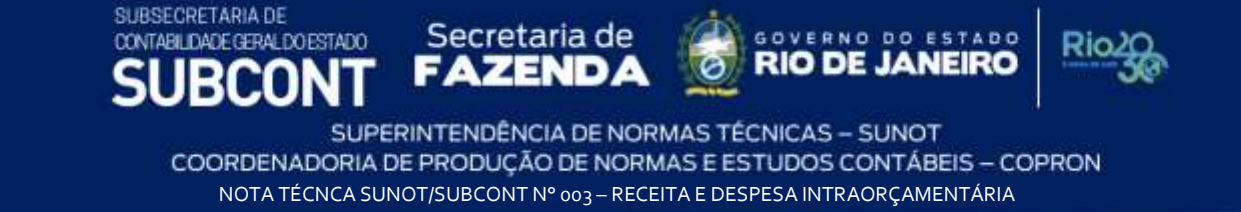

pagador informado e Vinculação de Pagamento, o roteiro do pagamento será diferente, conforme se verifica nos itens abaixo.

#### <span id="page-14-0"></span>*5.2.4.1. Pagamento efetuado através da CUTE e a UG Pagadora 999900 – Tesouro Estadual*

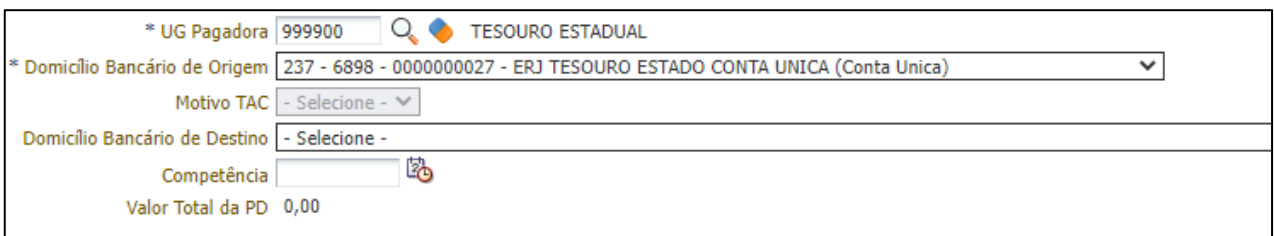

Deverá ser utilizada a Operação Patrimonial "**Pagamento da despesa empenhada e liquidada no Exercício Atual - Consumindo Limite de Saque - INTRA**", com a vinculação de pagamento "**Liberação automática de Limite de Saque**", conforme exemplo abaixo:

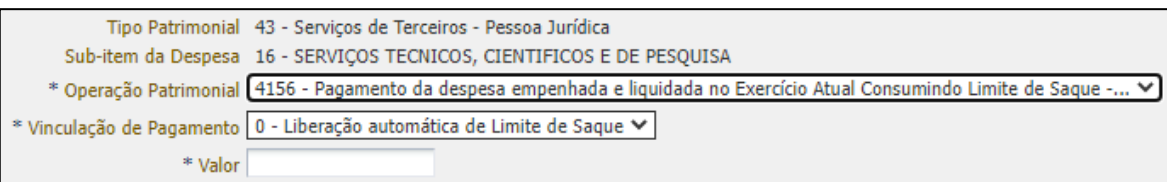

A verificação do **roteiro de contabilização** para pagamento com Vinculação **"0 – Liberação automática de limite de saque"** é possível através do **Espelho Contábil:** 

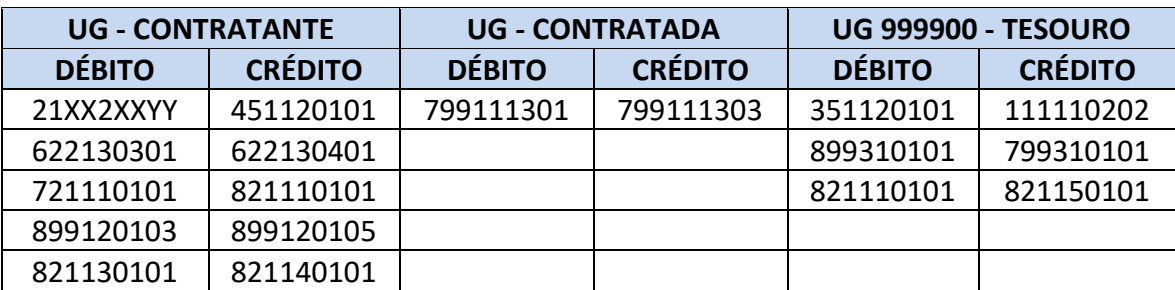

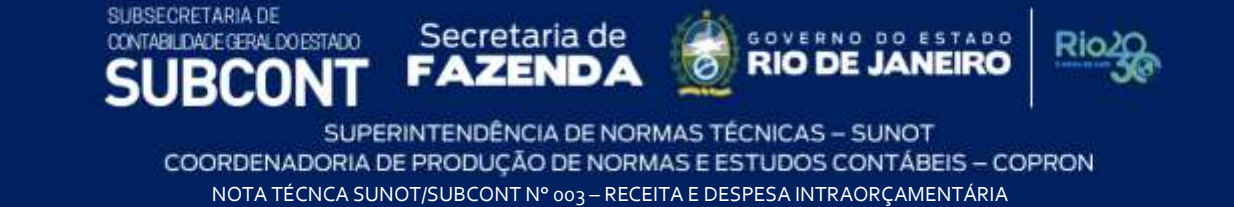

#### <span id="page-15-0"></span>*5.2.4.2. Pagamento efetuado através da CUTE e a UG Pagadora for a própria UG Liquidante*

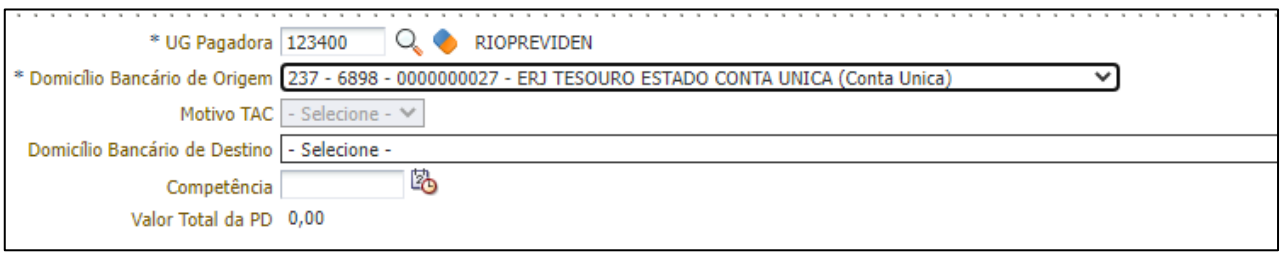

Deverá ser utilizada a Operação Patrimonial **"4156 - Pagamento da despesa empenhada e liquidada no Exercício - Atual Consumindo Limite de Saque - INTRA"**, com a vinculação de pagamento **"98"**, conforme exemplo abaixo:

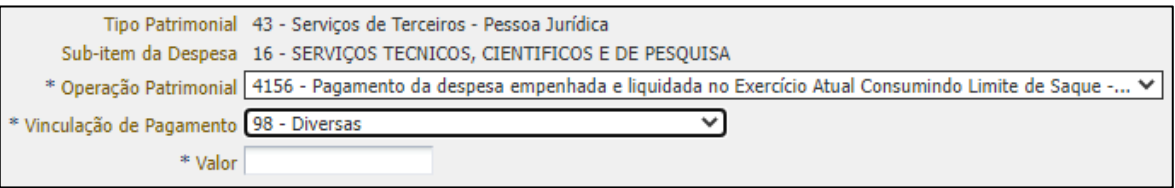

A verificação do **roteiro de contabilização** para pagamento com Vinculação **"98 – Diversas"** é possível através do **Espelho Contábil:** 

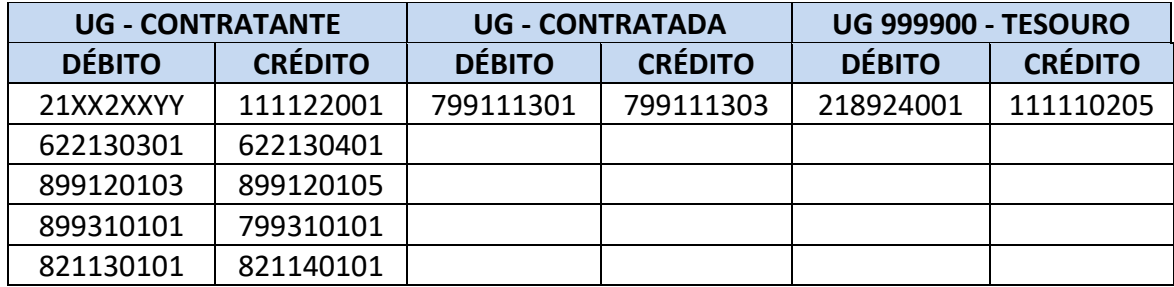

#### <span id="page-15-1"></span>*5.2.4.3. Para os pagamentos efetuados através de outras contas bancárias*

#### Segue abaixo um exemplo:

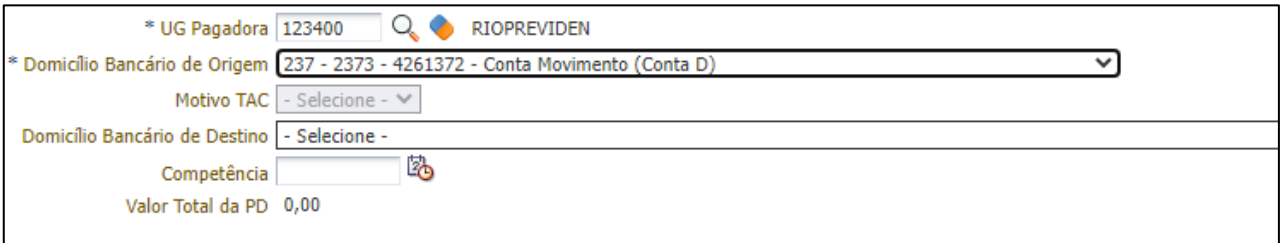

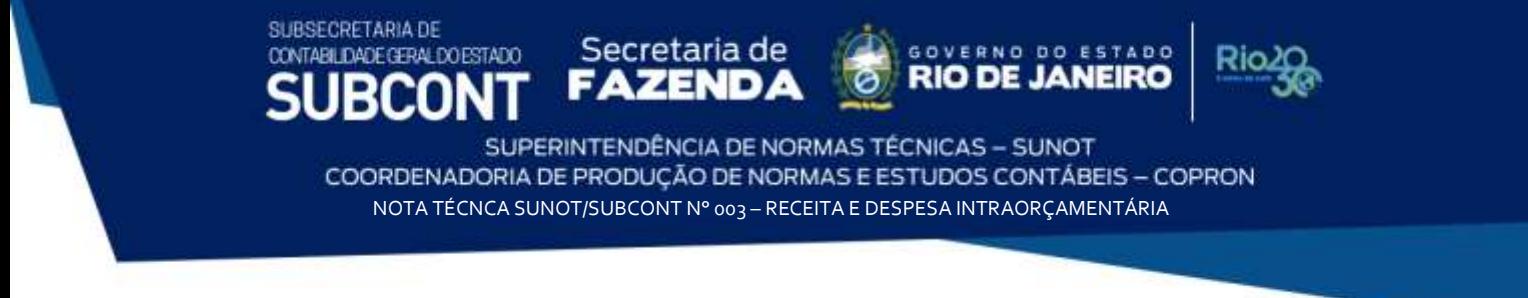

Deverá ser utilizada a Operação Patrimonial **"1451 - Pagamento da despesa empenhada e liquidada no Exercício Atual INTRA"**, com a vinculação de pagamento **"Sem consumo de Limite de Saque"**, conforme exemplo abaixo:

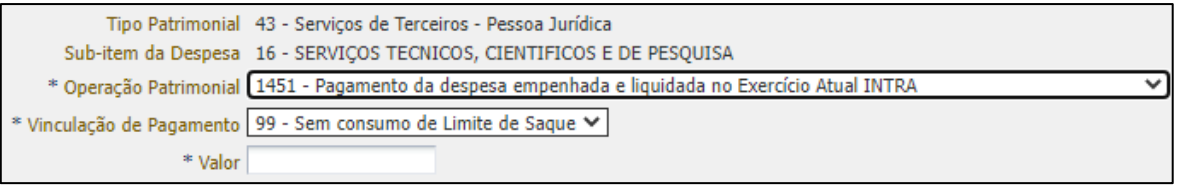

A verificação do **roteiro de contabilização** para pagamento com Vinculação **"99 – Sem Consumo de Limite de Saque"** é possível através do **Espelho Contábil:** 

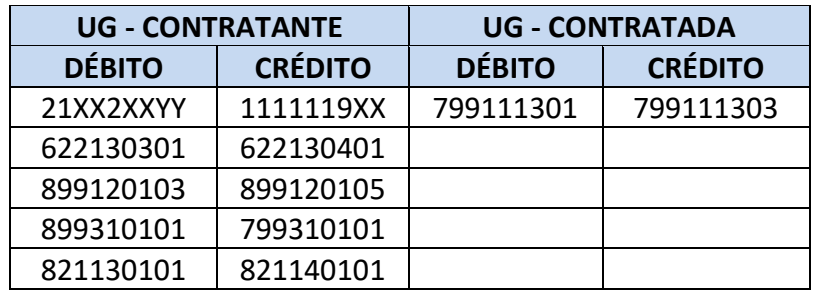

Com o intuito de manter registros hábeis à consolidação das contas públicas, após o PAGAMENTO que trata o item 5.2.4, será registrado na contabilidade da UG CONTRATADA, saldo à conta contábil **7.9.9.1.1.13.01 – RECEITAS CORRENTES - A RECEBER, que acarretará o LISCONTIR** – **EQUAÇÃO 273**, o qual deverá ser regularizado conforme orientações do Item 5.2.5 desta Nota Técnica.

#### <span id="page-16-0"></span>**5.2.5. Arrecadação e recolhimento da receita pela UG Contratada**

Após a confirmação da entrada dos recursos em conta corrente bancária, a **UG Contratada** registrará a Arrecadação e Recolhimento através do documento **Guia de Recolhimento – GR.**

Quando, para o **pagamento da despesa** pela UG CONTRATANTE, for utilizada a **Guia de Recolhimento do Estado – GRE**, o documento Guia de Recolhimento – GR será, automaticamente, registrado na UG CONTRATADA, gerando saldo a crédito nas contas transitórias que poderá ser: **1.1.3.8.1.02.06 – GRE A CLASSIFICAR** ou **1.1.3.8.1.02.14 – OB/GRE a Classificar.** As orientações para regularização das contas citadas estão disponíveis nas **Notas Técnicas SUNOT/CGE nº 034/2016 – CUTE/GRE e nº 005/2017 – PD/OB-GRE.**

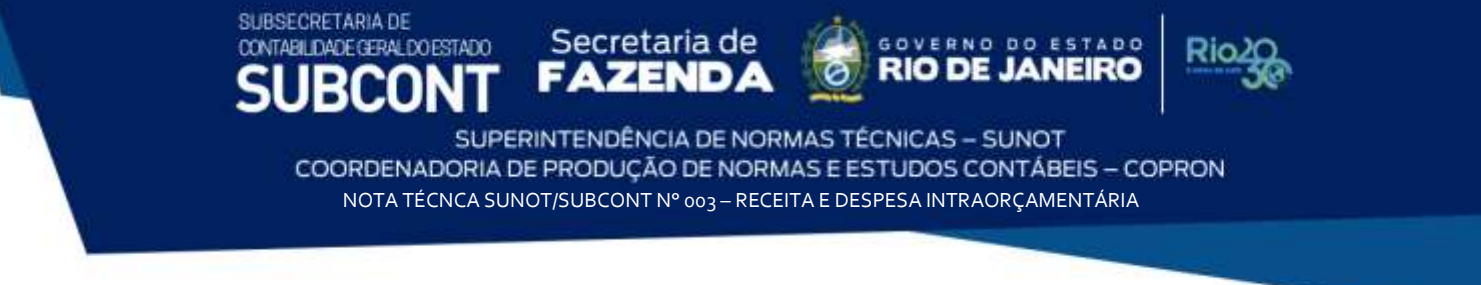

As orientações a seguir tratam da arrecadação e recolhimento da receita orçamentária através da entrada de recursos financeiros em domicílio bancário diferente da Conta Única do Estado (CUTE).

Para inserir uma Guia de Recolhimento o usuário do SIAFE-Rio deve seguir o caminho **Execução >> Execução Financeira >> Guia de Recolhimento**.

Na janela **"Identificação"** o usuário deve informar: Tipo de documento **"Orçamentário"**; UG Orçamentária, UG Emitente e o domicílio bancário em que se deu a entrada. A **UG 2** será a UG Contratante:

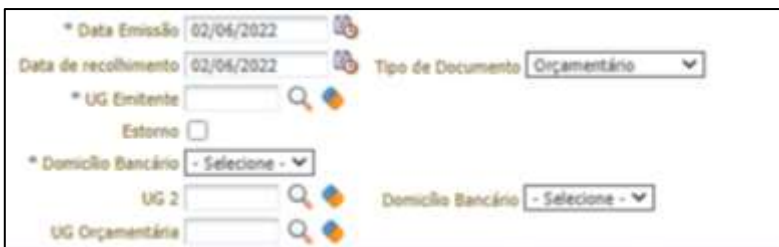

Na aba "**Detalhamento***"* o usuário deve informar os dados da Fonte de Recursos, conforme exemplo abaixo:

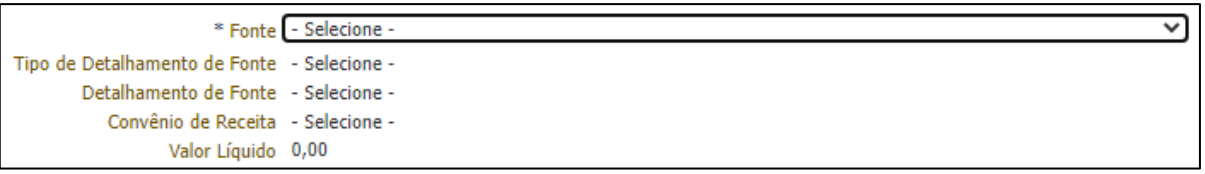

Na aba "**Orçamentária***"*, selecione o Tipo Patrimonial "**correspondente à receita que se está registrando**", o Item Patrimonial "**correspondente ao serviço que foi prestado**" e a Operação Patrimonial **"Arrecadação e Recolhimento – INTRA**".

O Código da natureza de Receita, por se tratar de relacionamento INTRA OFSS, se inicia com o dígito **7 – Receita Intraorçamentária Corrente** ou **8 – Receita Intraorçamentária de Capital**  e corresponderá ao Item Patrimonial selecionado**.** O usuário deve informar o **ano** e **mês de competência** da receita para dar baixa no valor do Ativo reconhecido por competência. O preenchimento dos campos abaixo será feito com base na competência da Receita, ou seja, o mês no qual ocorreu o Fato Gerador, conforme exemplo abaixo:

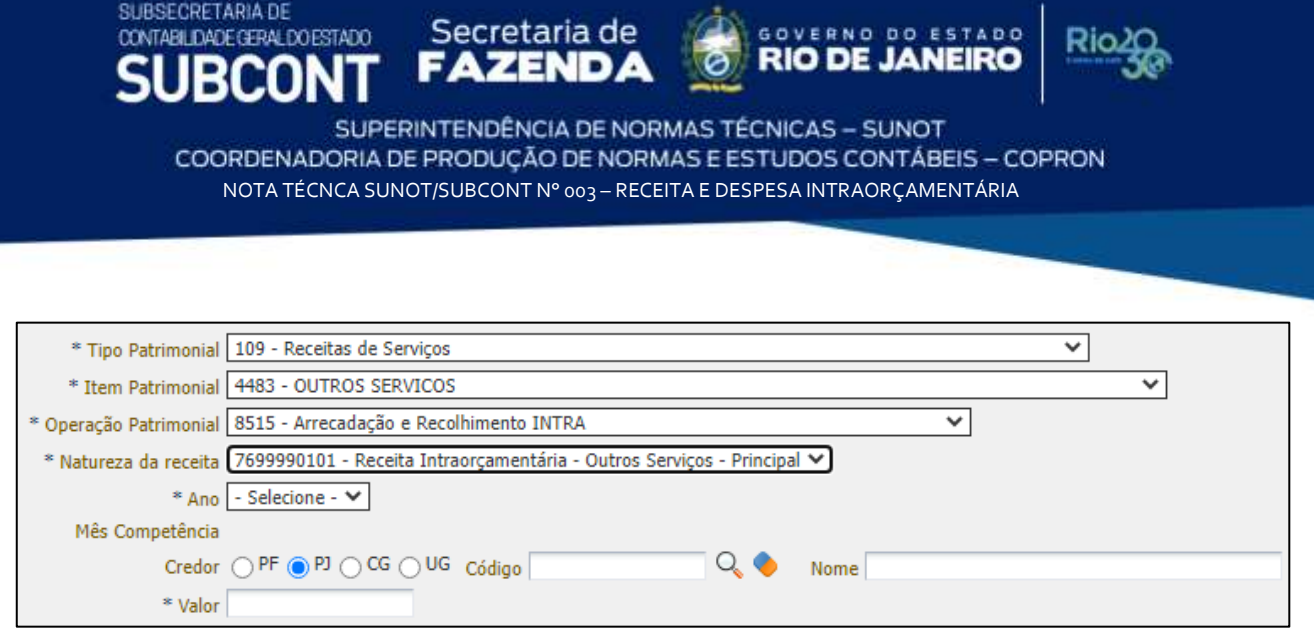

Efetue o preenchimento das Abas "**Processo**" e "**Observação**".

A verificação do **roteiro de contabilização** é possível através do **Espelho Contábil:** 

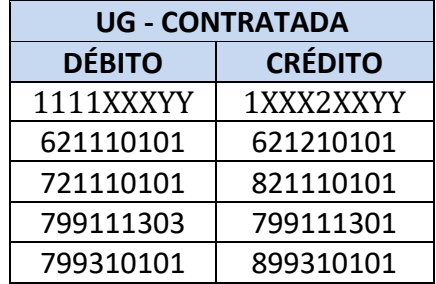

A emissão da **Guia de Recolhimento – GR** irá regularizar a **Equação de Inconsistência - 273**  na **UG CONTRATADA** através do lançamento a crédito da conta contábil **7.9.9.1.1.13.01 – RECEITAS CORRENTES - A RECEBER.**

#### <span id="page-18-0"></span>**5.3. Pela execução sem suporte orçamentário**

Respeitadas as características qualitativas da informação contábil da representação fidedigna e tempestividade, caso a UG Tomadora do Serviço não possua orçamento ou não efetue o empenhamento da despesa tempestivamente, poderá a UG Prestadora do Serviço, reconhecer o Ativo (Crédito a Receber) através de uma **Nota Patrimonial – NP**.

Caso a UG Tomadora do Serviço emita o empenho **no mesmo mês** que a UG Prestadora do Serviço tenha reconhecido a receita patrimonial, com base neste item, deverá esta (prestadora) **anular a NP emitida no item 5.3.1** e emitir **nova NP**, conforme as orientações contidas **no item 5.2.2 desta Nota Técnica.**

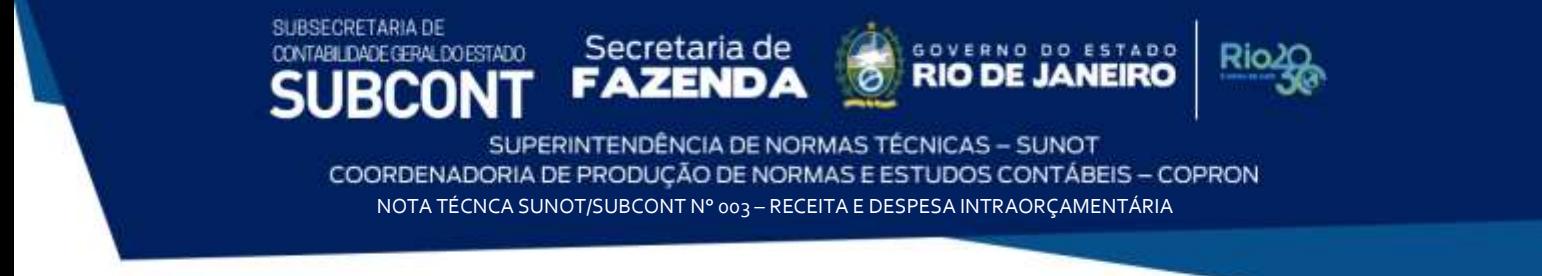

<span id="page-19-0"></span>**5.3.1. Reconhecimento do Ativo pela UG Prestadora do Serviço pela não emissão de empenho pela UG tomadora do serviço**

No campo "**Identificação**", informe a Data de Emissão, a Unidade Gestora Emitente e o **Código da Unidade Gestora Contratante no Campo UG2**.

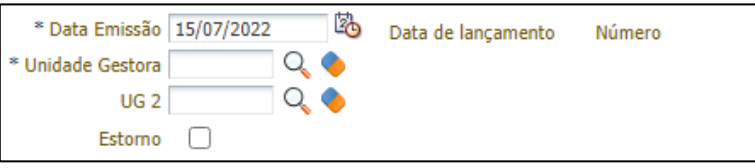

Na aba "**Itens***"* selecione o Tipo Patrimonial "**correspondente à receita que se está registrando**", o Item Patrimonial "**correspondente ao serviço que foi prestado**" e a Operação Patrimonial: **"Reconhecimento do Direito Intra - Sem Execução Orçamentária pela UG 2**".

Informar nos campos "Credor" e "Unidade Gestora 2" o código da UG Prestadora do Serviço. Informar também o ano, mês e valor do serviço prestado, conforme tela abaixo:

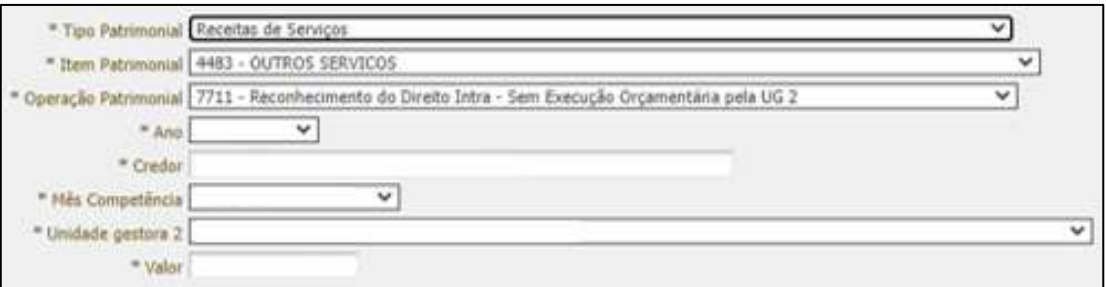

A verificação do **roteiro de contabilização** é possível através do **Espelho Contábil:** 

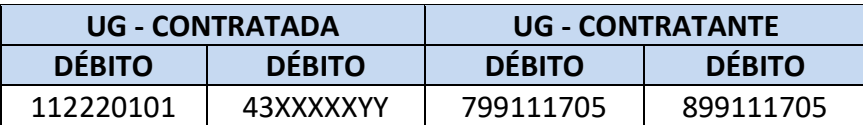

Com o intuito de manter registros hábeis à consolidação das contas públicas, após o reconhecimento que trata o item 5.3.1, será registrado na contabilidade da UG TOMADORA DO SERVIÇO, saldo à conta contábil **8.9.9.1.1.17.05 – DESPESA INTRA SEM EXECUÇÃO ORÇAMENTÁRIA que acarretará o LISCONTIR – EQUAÇÃO 330**, o qual deverá ser regularizado conforme orientações do Item 5.3.2 desta Nota Técnica.

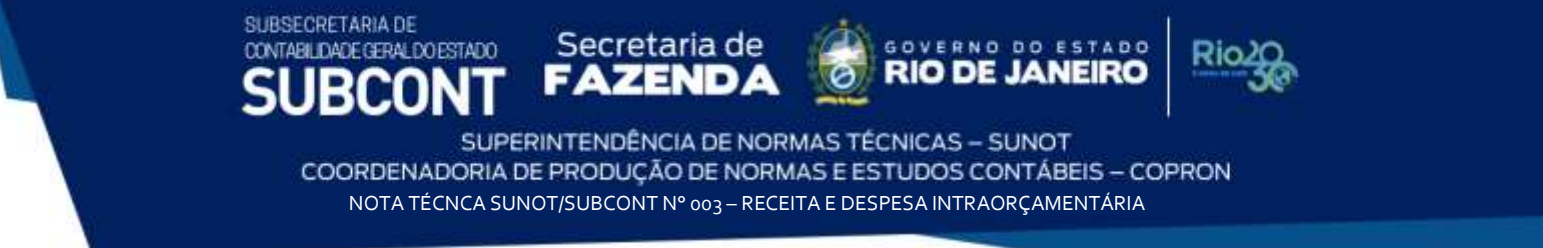

<span id="page-20-0"></span>**5.3.2. Reconhecimento do Passivo pela UG Tomadora do Serviço e baixa do controle de despesa intra sem Suporte Orçamentário.**

Respeitadas as características qualitativas da informação contábil da representação fidedigna e tempestividade, a **UG Tomadora do Serviço que não realizar o empenhamento da despesa tempestivamente** e for impactada pelo registro do Ativo e da Variação Patrimonial Aumentativa – VPA, pela UG Prestadora do Serviço, deverá reconhecer o Passivo e a Variação Patrimonial Diminutiva - VPD através de uma **Nota Patrimonial – NP**.

No campo "**Identificação**", da Nota Patrimonial, informe a Data de Emissão, a Unidade Gestora Emitente e o **Código da Unidade Gestora Prestadora do Serviço no Campo UG2**.

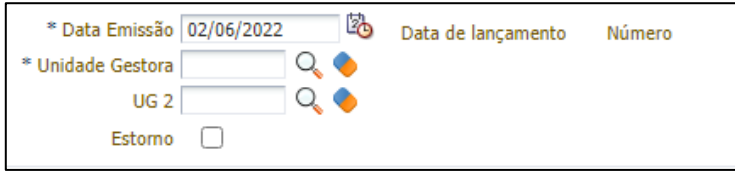

Na aba **"Itens"** selecione o Tipo Patrimonial **"correspondente à despesa que será registrada"**, o Item Patrimonial **"correspondente ao serviço que foi prestado"** e a Operação Patrimonial: **"Reconhecimento da Obrigação sem Suporte Orçamentário - INTRA"**.

Informar no campo "Ano" o ano da despesa.

Nos campos "Credor" e "Unidade Gestora 2" deverá ser preenchido o código da UG Prestadora do Serviço, e no campo "Devedor" o CPF do Ordenador de Despesas do Órgão, conforme exemplo abaixo:

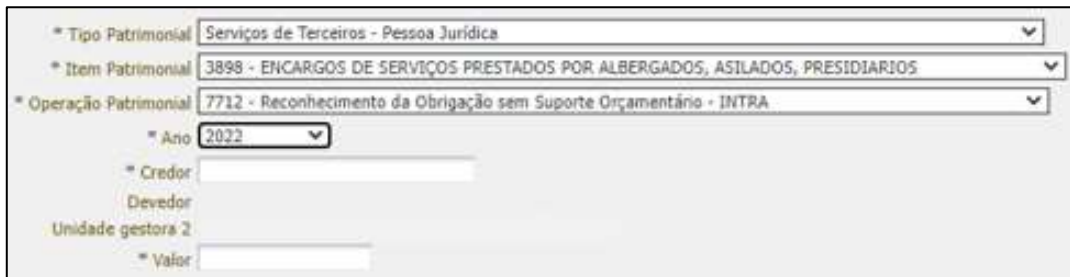

Cabe ressaltar que, conforme art.60 da Lei nº 4.320/64, é vedada a realização de despesa sem prévio empenho. É por isto que na Nota Patrimonial faz-se necessário o registro do CPF do Ordenador de Despesas para fins de responsabilização, gerando contabilização na conta **898110101 – CONTRAPARTIDA DE DIVERSOS RESPONSÁVEIS - EM APURAÇÃO**.

A verificação do **roteiro de contabilização do exemplo** é possível através do **Espelho Contábil:**

Secretaria de CONTABILIDADE GERAL DO ESTADO SUPERINTENDÊNCIA DE NORMAS TÉCNICAS - SUNOT

SUBSECRETARIA DE

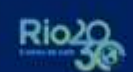

COORDENADORIA DE PRODUCÃO DE NORMAS E ESTUDOS CONTÁBEIS - COPRON NOTA TÉCNCA SUNOT/SUBCONT Nº 003 – RECEITA E DESPESA INTRAORÇAMENTÁRIA

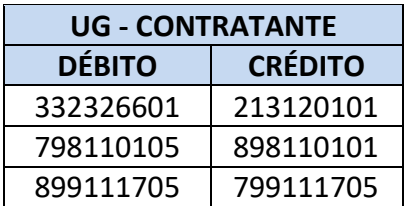

<span id="page-21-0"></span>**5.3.3. Baixa da responsabilização pela UG Prestadora de Serviço a partir da posterior emissão de empenho.**

Esta operação deve ser usada quando o reconhecimento da receita patrimonial tiver sido feito conforme o item 5.3.1 e a UG Tomadora do Serviço emitir posteriormente a nota de empenho da despesa intraorçamentária **conforme o item 5.2.1, com a diferença que a opção de Tipo de reconhecimento de passivo na aba classificação deverá ser: Passivo Reconhecido previamente**, que gerará saldo nas contas **799111701** e **899111701** da UG Prestadora do Serviço.

Para sanar o problema e liberar a liquidação da despesa pela UG Tomadora do Serviço, a UG Prestadora do Serviço deverá enviar um COMUNICA para UG: 200800 SUNOT, explicitando o fato, e solicitando a liberação da **regra de compatibilidade nº 249.**

A liberação da regra supracitada irá habilitar a utilização da Operação Patrimonial**:** "**Baixa de Controle Intra e Registro de Crédito Intra Pendente de Liquidação"** para contabilização por meio de **Nota Patrimonial – NP**.

No campo "**Identificação**", informe a Data de Emissão, a Unidade Gestora Emitente e o **Código da Unidade Gestora Tomadora de Serviço no Campo UG2**;

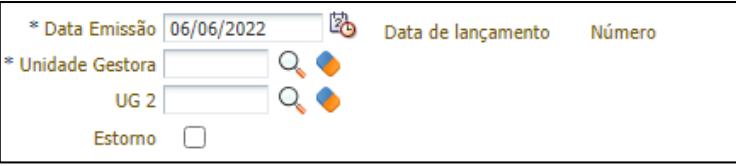

Na aba "**Itens***"* selecione o Tipo Patrimonial "**correspondente à receita que se está registrando**", o Item Patrimonial "**correspondente ao serviço que foi prestado**" e a Operação Patrimonial **"Baixa de Controle de Empenho Intra e Registro de Crédito Intra Pendente de Liquidação**".

Informe o número da Nota de empenho emitida pelo Contratante. No campo "Unidade Gestora 2" deverá ser preenchido com o código da UG contratante, conforme tela abaixo:

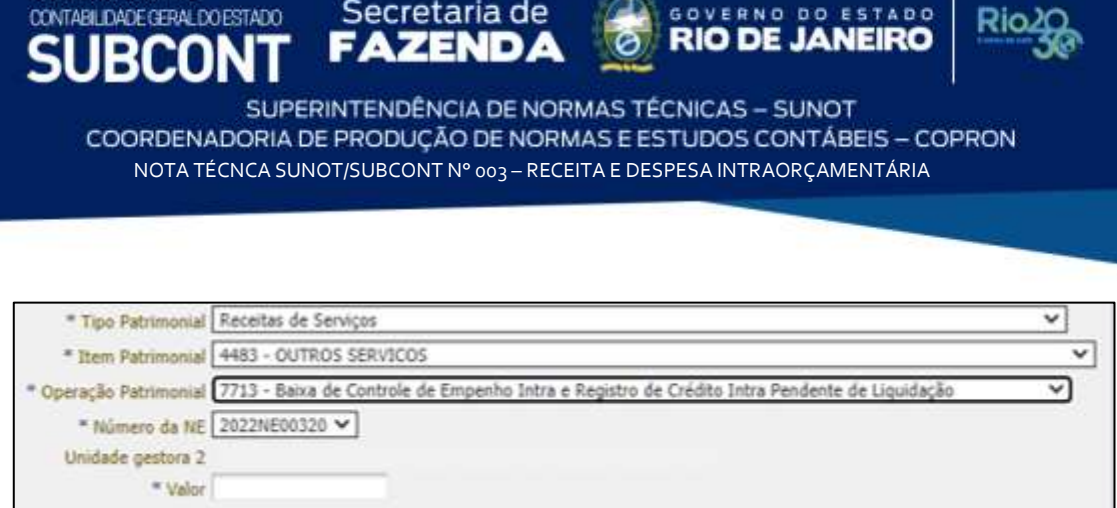

A verificação do **roteiro de contabilização** é possível através do **Espelho Contábil:** 

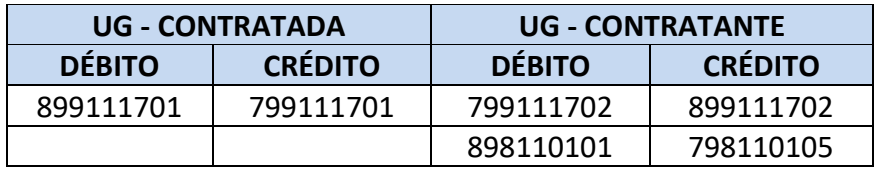

#### <span id="page-22-0"></span>**5.3.4. Baixa das contas de Controle após a Liquidação**

SUBSECRETARIA DE

Na Liquidação da Despesa, deverão ser seguidos os mesmos passos do item 5.2.3, **com a diferença que o Tipo de Contabilização utilizado será: Liquidar NE de passivo reconhecido previamente**, porém neste caso não são baixadas as contas 799111702 e 899111702, gerando o **LISCONTIR – EQUAÇÃO 272.** Para regularização do caso, a UG Tomadora do Serviço deverá enviar um COMUNICA para UG: 200800 SUNOT, explicitando o fato, e solicitando a liberação da **regra de compatibilidade nº 249.**

A liberação da regra supracitada irá habilitar a utilização da Operação Patrimonial**:** "**Baixa do Crédito Intra Pendente de Liquidação"** para contabilização por meio de **Nota Patrimonial – NP**.

No campo "**Identificação**", informe a Data de Emissão, a Unidade Gestora Emitente;

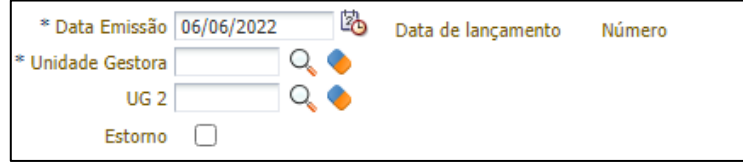

Na aba "**Itens***"* selecione o Tipo Patrimonial "**correspondente à despesa que será registrada**", o Item Patrimonial "**correspondente ao serviço que foi prestado**" e a Operação Patrimonial **"Baixa do Crédito Intra Pendente de Liquidação**".

FÃ **BCOI** SUPERINTENDÊNCIA DE NORMAS TÉCNICAS - SUNOT COORDENADORIA DE PRODUÇÃO DE NORMAS E ESTUDOS CONTÁBEIS - COPRON NOTA TÉCNCA SUNOT/SUBCONT Nº 003 – RECEITA E DESPESA INTRAORÇAMENTÁRIA

ESTADO

**JANEIRO** 

Rio

 $n<sub>0</sub>$ 

**GOVERNO** 

**RIO DE** 

#### Informe o número da Nota de empenho emitida, conforme tela abaixo:

Secretaria de

SUBSECRETARIA DE

CONTABILIDADE GERAL DO ESTADO

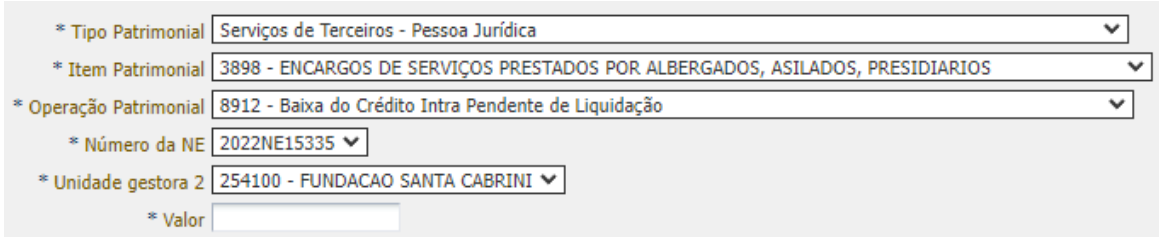

A verificação do **roteiro de contabilização** é possível através do **Espelho Contábil:** 

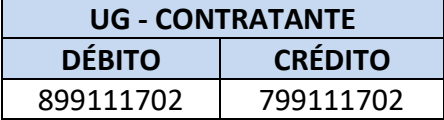

## **HISTÓRICO DE ATUALIZAÇÕES**

<span id="page-23-0"></span>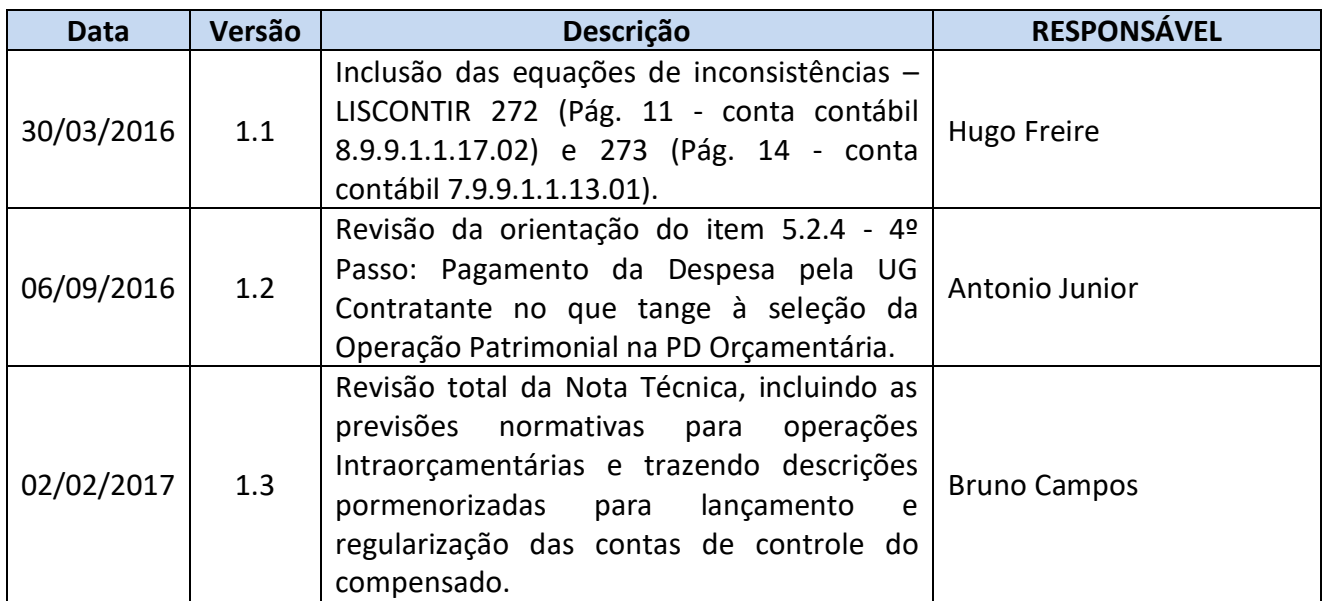

# SUBSECRETARIA DE<br>CONTABILIDADE GERALDO ESTADO **SUBCONT**

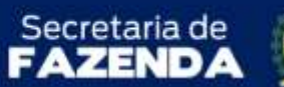

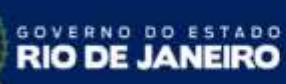

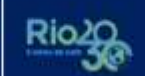

SUPERINTENDÊNCIA DE NORMAS TÉCNICAS - SUNOT COORDENADORIA DE PRODUÇÃO DE NORMAS E ESTUDOS CONTÁBEIS - COPRON NOTA TÉCNCA SUNOT/SUBCONT Nº 003 – RECEITA E DESPESA INTRAORÇAMENTÁRIA

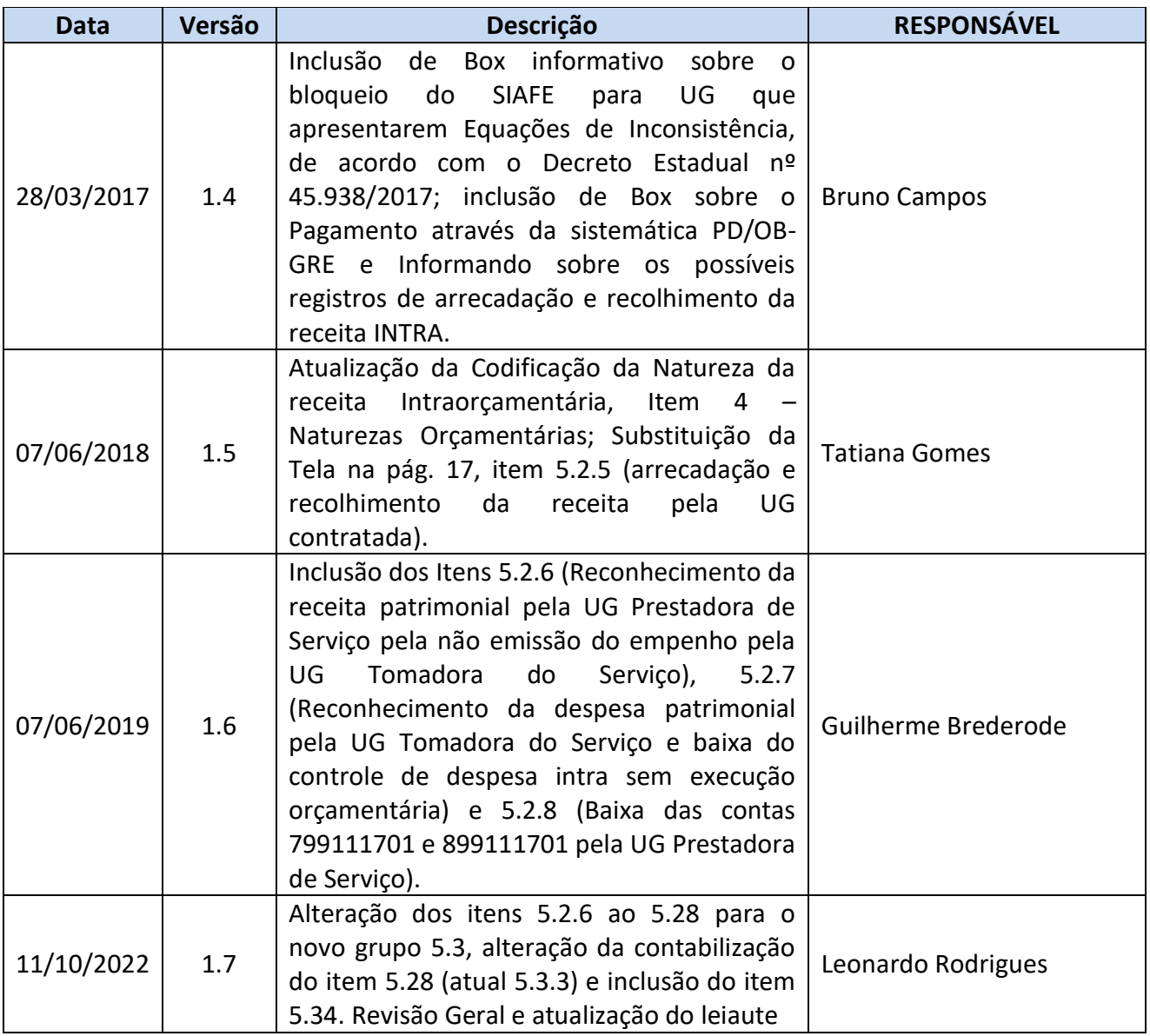

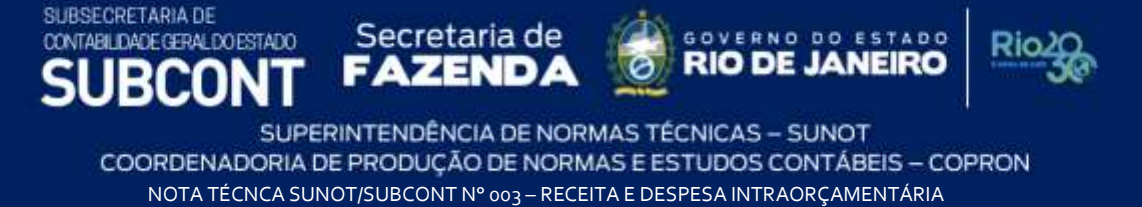

**À consideração do Sr. Superintendente de Normas Técnicas, para apreciação e deliberação.**

#### **LEONARDO DE SOUZA RODRIGUES**

Coordenador de Produção de Normas e Estudos Contábeis ID 5025619-0, CRC/RJ 117.199/O-9

**Encaminhe-se à Sra. Subsecretária de Contabilidade Geral do Estado, em prosseguimento.**

#### **CARLOS CESAR DOS SANTOS SOARES**

Superintendente de Normas Técnicas ID 5015471-0, CRC/RJ 105516/O-0

**De acordo. Publique-se.**

#### **YASMIM DA COSTA MONTEIRO**

Subsecretária de Contabilidade Geral do Estado ID 4461243-5, CRC/RJ 114.428/O-0

Rio de Janeiro, 11 de outubro de 2022.